# 2014 款福特蒙迪欧更换后刹车片 操作方法

## 实测车型:

福特蒙迪欧, 2014 款, VIN=LVSHFFALXEF76\*\*\*\*

# 操作指引:

1).选择福特 V46.42 以上版本;

2).选择自动识别,识别到的车型信息如图 1;

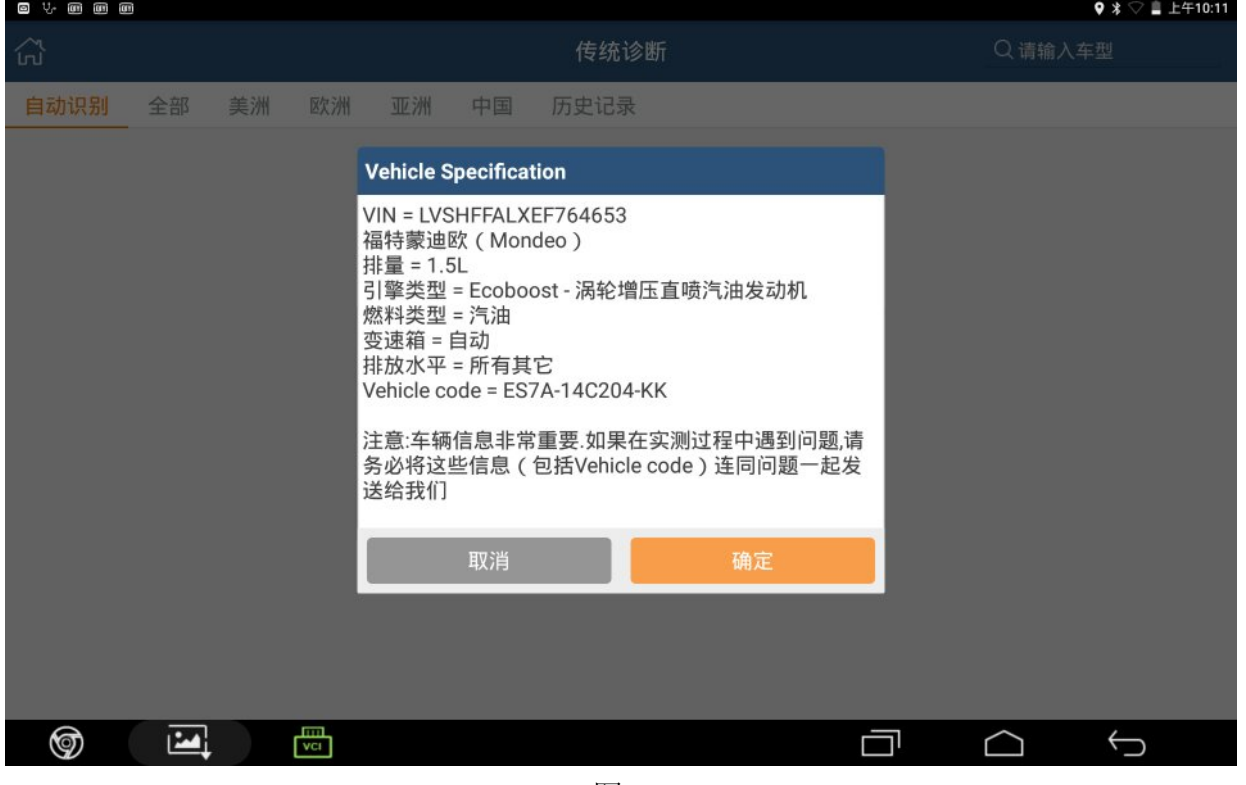

图 1

- 3).确认车型信息无误后,点确认;
- 4).选择特殊功能;
- 5).选择底盘系统;
- 6).选择制动;

#### 7).选择电子综合驻车制动,如图 2;

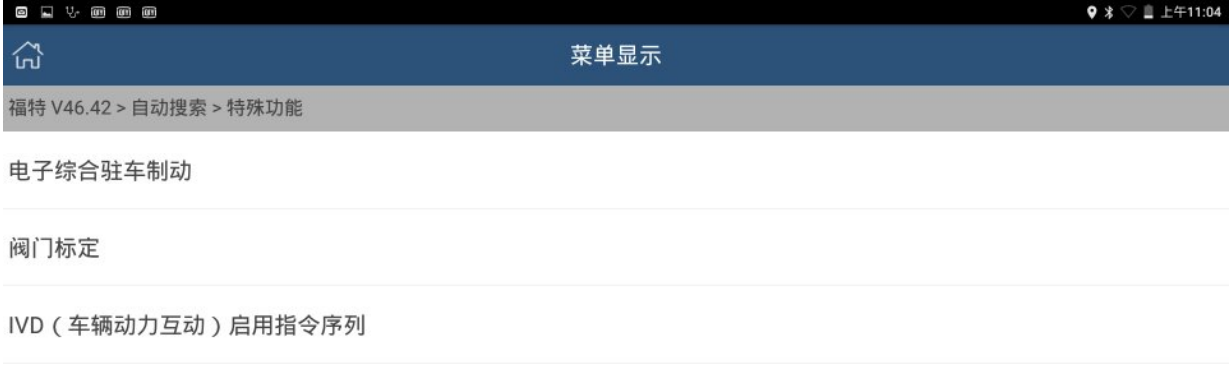

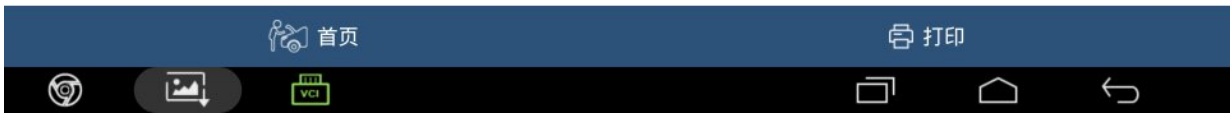

图 2

#### 8). 选择应用和释放测试(刹车片复位), 如图 3;

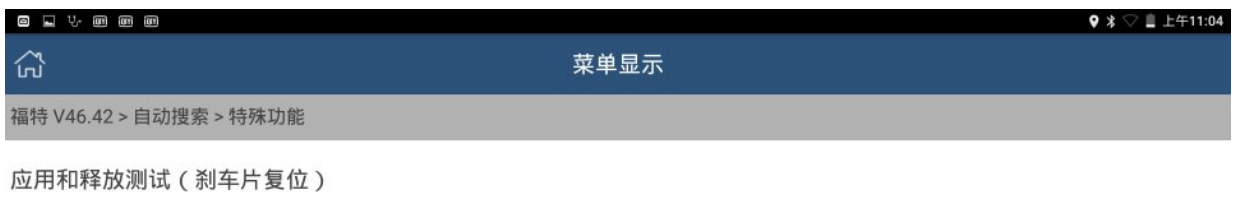

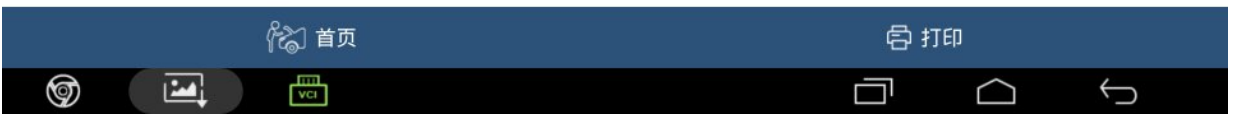

图 3

#### 9).查看警告信息,确认执行该功能,如图 4 确认;

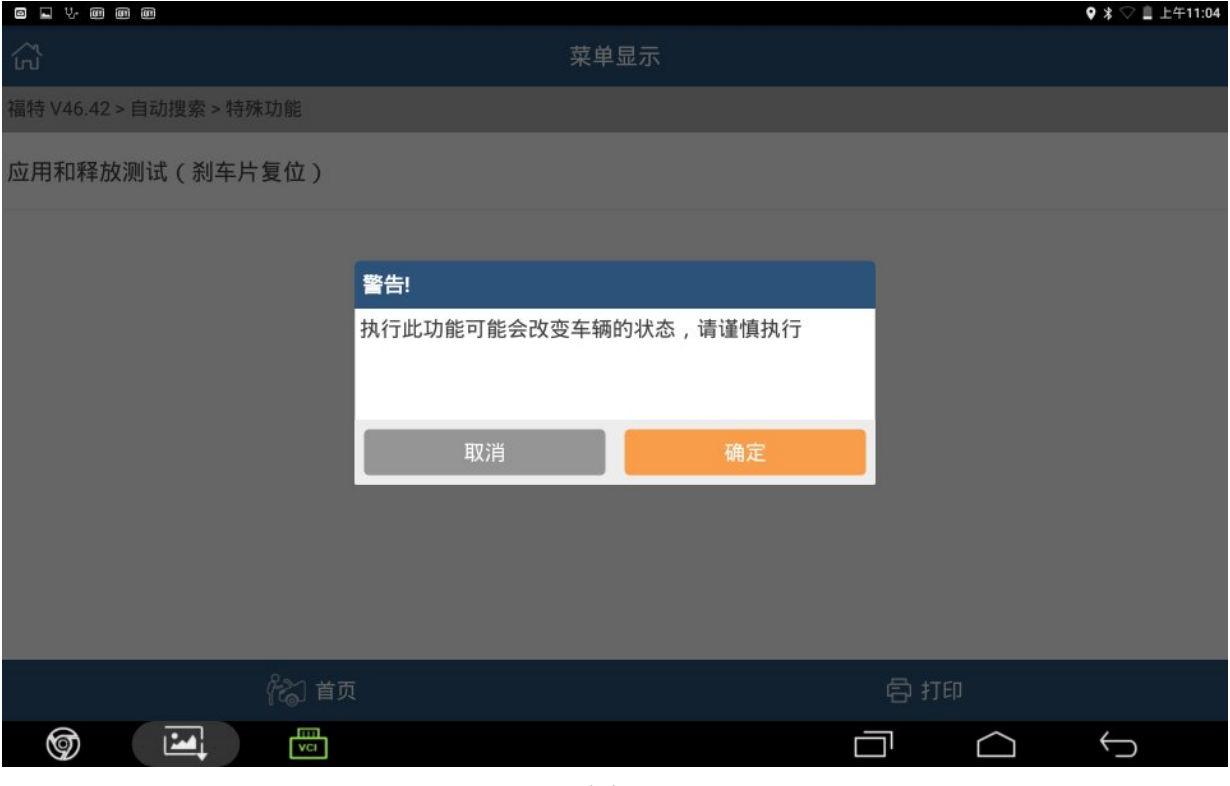

图 4

#### 10).确认执行条件满足,点是,如图 5;

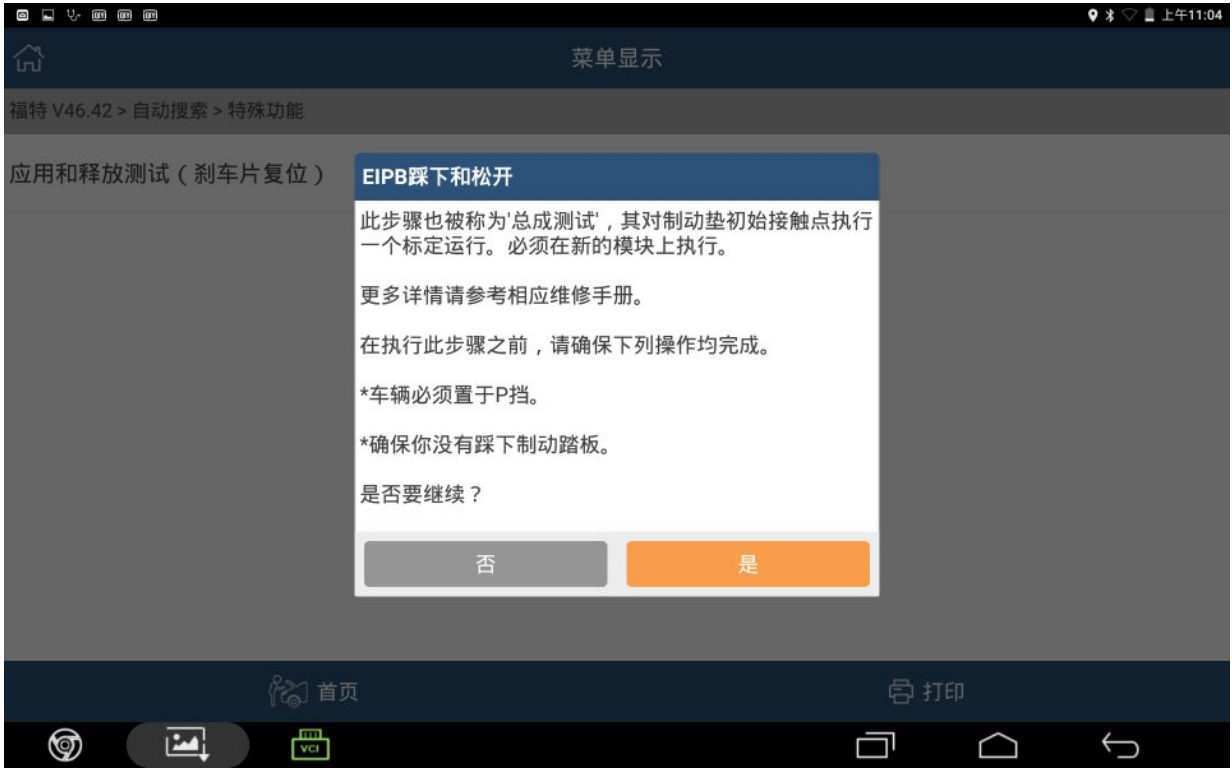

图 5

#### 11).确认点火开关打开,点确认,如图 6;

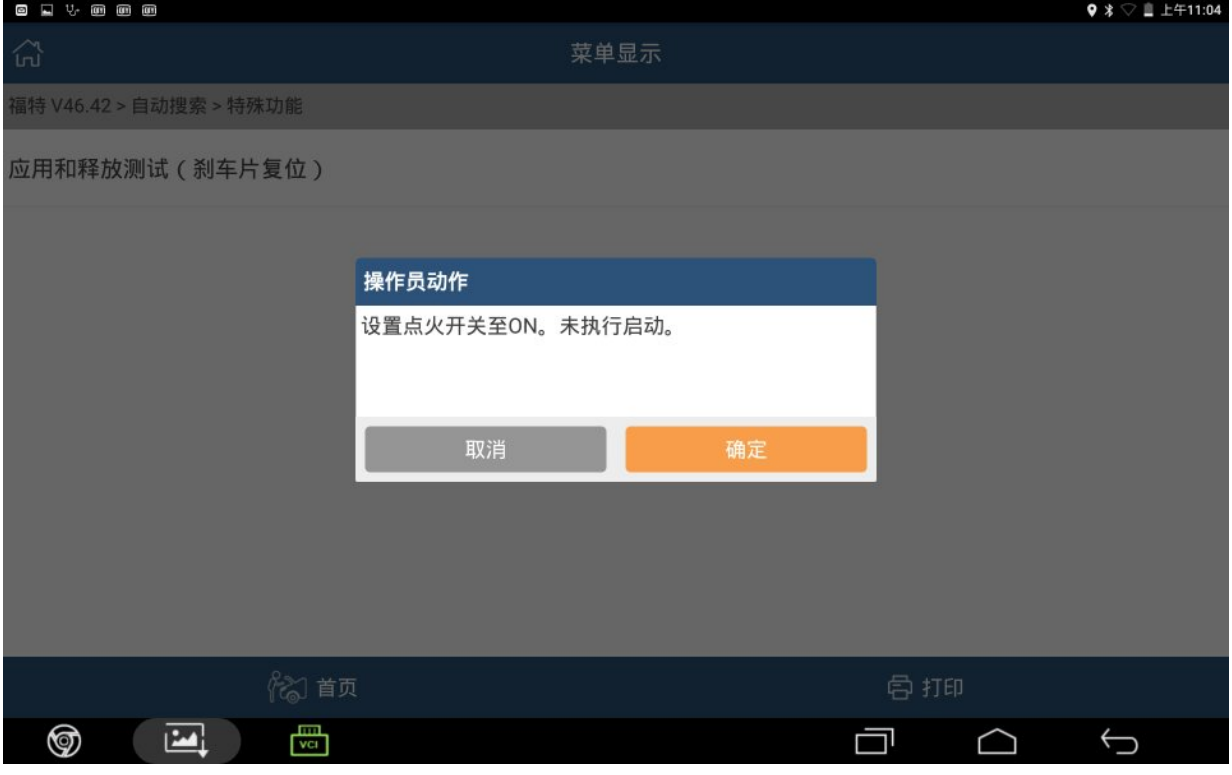

图 6

#### 12). 此时系统自动执行学习功能, 如图 7;

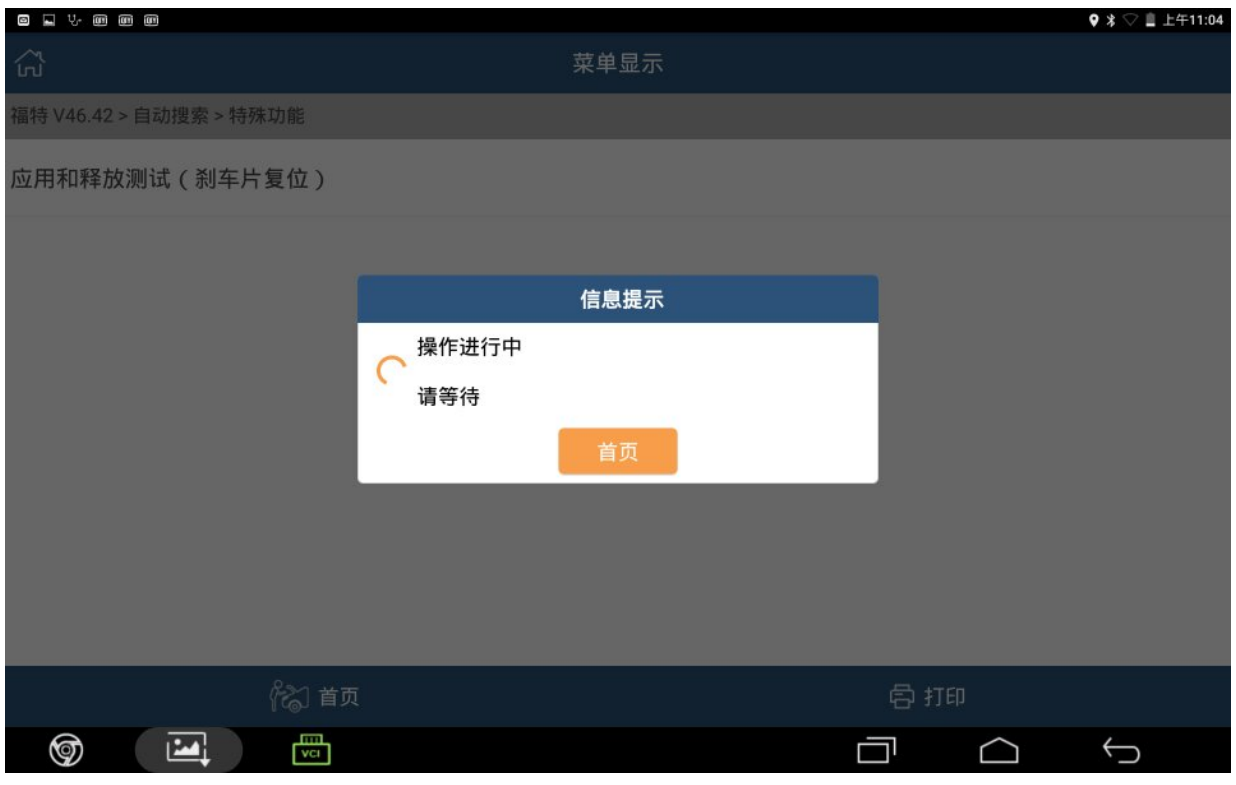

图 7

#### 13).学习完成后,点确认,如图 8。

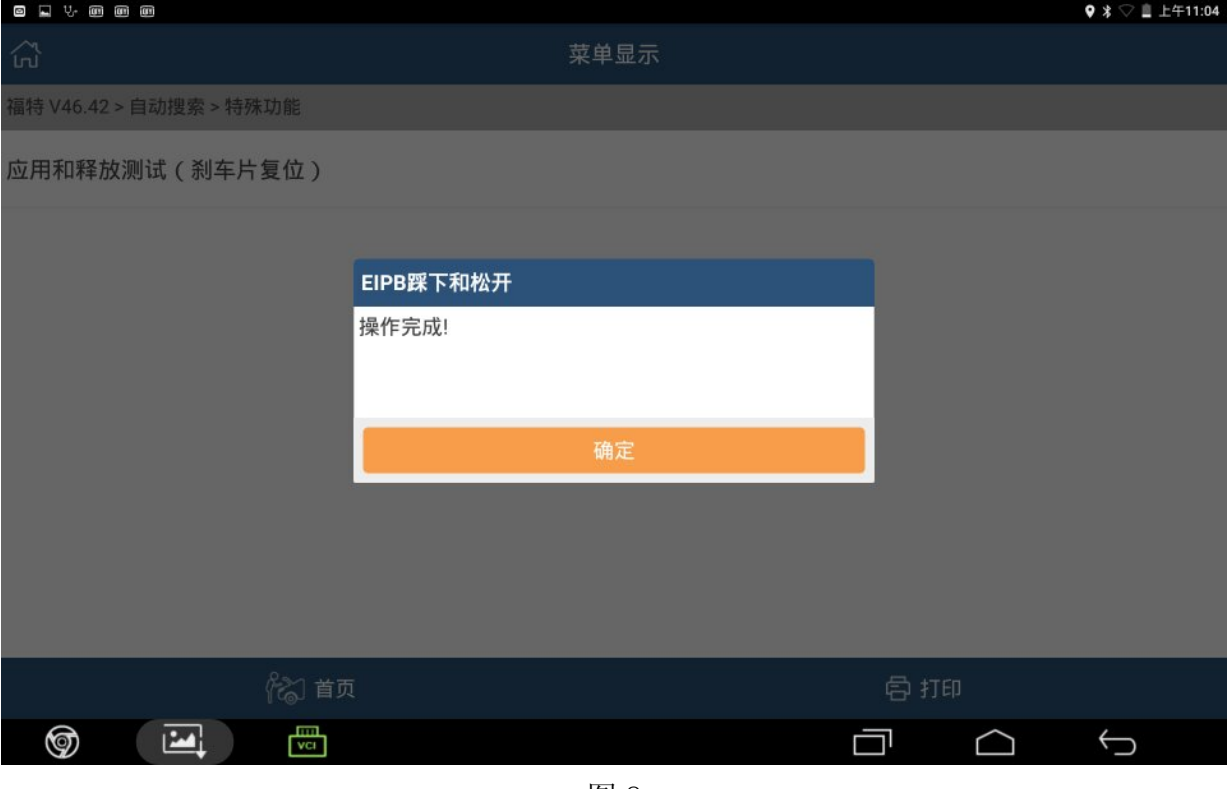

图 8

### 声明:

该文档内容归深圳市元征科技股份有限公司版权所有,任何个人和单位不经同 意不得引用或转载。